## Register your product and get support at www.philips.com/welcome

## **PicoPix**

PPX2450 PPX2480

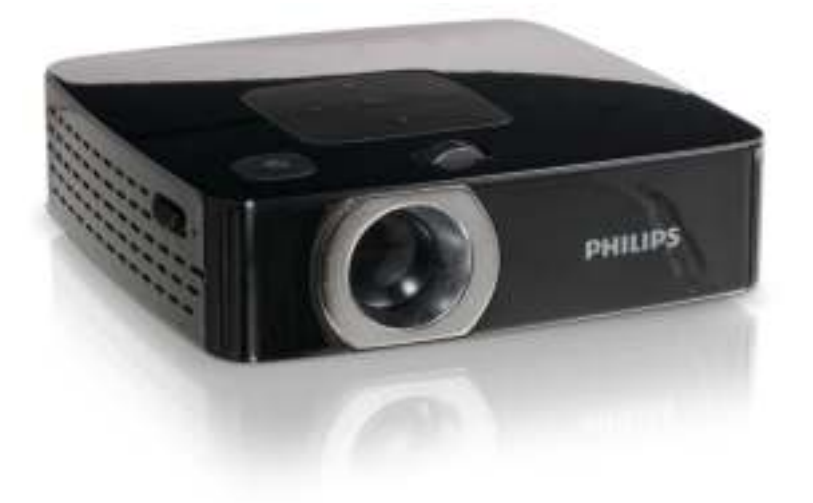

NL Handleiding

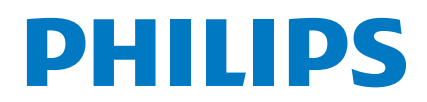

# Inhoudsopgave

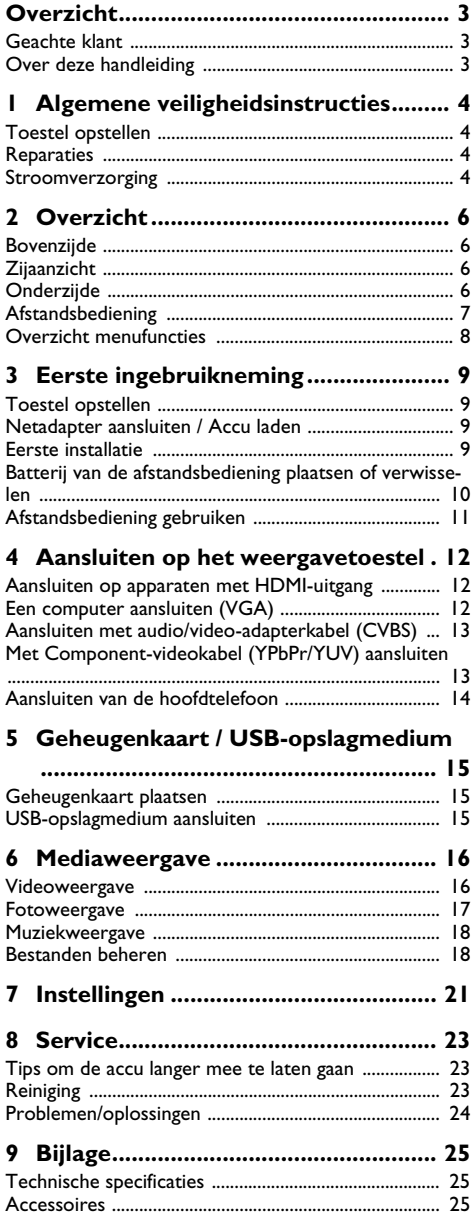

## **Overzicht**

### **Geachte klant**

Wij bedanken u hartelijk dat u voor onze Pocket Projector gekozen hebt.

Veel plezier met uw toestel en zijn veelvoudige functies!

## **Over deze handleiding**

Met de installatiehulp op de volgende bladzijden kunt u uw toestel snel en gemakkelijk in gebruik nemen. Gedetailleerde beschrijvingen vindt u in de volgende hoofdstukken van deze handleiding.

Lees de handleiding nauwkeurig. Let op de veiligheidsinstructies om een correcte werking van uw toestel te garanderen. De fabrikant kan niet aansprakelijk worden gesteld voor enig gebruik dat afwijkt van het in de instructies beschreven gebruik.

### **Gebruikte symbolen**

#### *Opmerking*

#### **Tips en Trucs**

Met dit symbool zijn tips gekenmerkt die de bediening van uw apparaat efficiënter en eenvoudiger maken.

#### **VOORZICHTIG!**

#### **Apparatuurschade en gegevensverlies!**

Dit symbool waarschuwt voor schade aan het apparaat evenals mogelijk gegevensverlies. Ondeskundig gebruik kan tot deze schade leiden.

#### **GEVAAR!**

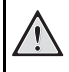

#### **Gevaar voor personen!**

Dit symbool waarschuwt voor gevaren voor personen. Door onoordeelkundig gebruik kan lichamelijk letsel of schade optreden.

## **1 Algemene veiligheidsinstructies**

Breng geen instellingen en veranderingen aan die niet in deze handleiding zijn beschreven. Door onoordeelkundig gebruik kan lichamelijk letsel of schade, apparaatschade of gegevensverlies optreden. Let op alle aangegeven waarschuwings- en veiligheidsinstructies.

### **Toestel opstellen**

Het apparaat is uitsluitend bedoeld voor gebruik binnenshuis. Het toestel moet veilig en stabiel op een effen oppervlak staan. Leg alle kabels zo dat er niemand over kan vallen, dat er zich niemand kan verwonden of dat het toestel wordt beschadigd.

Sluit het toestel niet in vochtige ruimtes aan. Raak de netstekker of de netaansluiting nooit met natte handen aan.

De ruimte waarin het toestel staat moet voldoende worden verlucht.Het toestel niet toedekken! Plaats het toestel niet in gesloten kasten of kisten.

Plaats het niet op een zachte ondergrond zoals dekens of tapijten. Dek de ventilatiesleuf niet toe. Het toestel kan anders oververhit en in brand geraken.

Bescherm het toestel tegen direct zonlicht, hitte, grote temperatuurverschillen en vochtigheid. Zet het toestel niet in de buurt van de verwarming of de airconditioning. Let op de informatie in de technische specificaties met betrekking tot temperatuur en luchtvochtigheid.

Als het apparaat voor langere tijd wordt gebruikt, wordt het oppervlak heet en er verschijnt een waarschuwingssymbool op de projectie. Als het apparaat te heet wordt, schakelt het automatisch in de stand-bymodus. Als het apparaat is afgekoeld, kunt u de weergave voortzetten door op een willekeurige knop te drukken.

Er mogen geen vloeistoffen in het toestel geraken. Zet het toestel uit en haal het van het stroomnet wanneer vloeistoffen of vreemde deeltjes in het toestel zijn geraakt en laat uw toestel door een technische servicedienst onderzoeken.

Behandel het apparaat met zorg. Raak de lens niet aan. Plaats nooit zware, harde of scherpe voorwerpen op het apparaat of het netsnoer.

Wanneer het toestel te warm wordt of wanneer er rook uit het toestel komt, schakel het toestel dan meteen uit en haal het van het stroomnet. Laat uw toestel door een technische servicedienst onderzoeken. Om te vermijden dat een brand uitbreidt, moeten open vlammen uit de buurt van het toestel worden gehouden.

Onder de volgende omstandigheden kan condensvorming aan de binnenkant van het apparaat ontstaan, hetgeen tot onjuist functioneren leidt:

als het apparaat vanuit een koude naar een warme ruimte wordt gebracht;

- · na het opwarmen van een koude ruimte;
- · bij plaatsing in een vochtige ruimte.

Ga als volgt te werk om condensvorming te voorkomen:

- **1** Doe het apparaat in een plastic zak voordat u het naar een andere ruimte brengt, zodat het zich aan het de temperatuur en vochtigheidsgraad in de nieuwe ruimte kan aanpassen.
- **2** Wacht één tot twee uur voordat u het apparaat uit de plastic zak haalt.

Het apparaat mag niet in een zeer stoffige omgeving worden gebruikt. Stofdeeltjes en andere vreemde voorwerpen zouden het apparaat kunnen beschadigen.

Stel het apparaat niet bloot aan extreme trillingen. Interne onderdelen kunnen daardoor worden beschadigd.

Laat uw kinderen niet zonder toezicht met het toestel omgaan. De verpakkingsfolie mag niet in de handen van kinderen geraken.

### **Reparaties**

Repareer uw toestel niet zelf. Ondeskundig onderhoud kan tot lichamelijke en materiële schade leiden. Laat uw toestel uitsluitend door een geautoriseerde servicedienst repareren.

Verwijder het typeplaatje van uw toestel niet, anders komt de garantie te vervallen.

### **Stroomverzorging**

Gebruik uitsluitend de meegeleverde voedingsadapter (zie Bijlage / Technische gegevens). Controleer of de netspanning van de adapter overeenkomt met de netspanning die op de opstelplaats beschikbaar is. Het juiste voltage is op het apparaat vermeld.

De capaciteit van de accu wordt naar verloop van tijd langzaam minder. Wanneer het toestel alleen met de adapter werkt, is de accu defect. Neem contact op met een goedgekeurd reparatiecentrum om de accu te vervangen.

Probeer niet de accu zelf te vervangen. Verkeerd gebruik van de accu of het gebruik van een verkeerd type accu kan beschadigingen aan het toestel of verwondingen veroorzaken.

#### **GEVAAR!**

**Ontploffingsgevaar indien onjuist batterijtype wordt gebruikt**

Vervang de batterijen uitsluitend met hetzelfde of een vergelijkbaar type.

#### **Bij gebruik van het verkeerde type batterij bestaat er explosiegevaar.**

Schakel het apparaat met de aan/uit-schakelaar uit voordat u de adapter uit de contactdoos haalt.

Schakel het apparaat uit en sluit het af van de stroomvoorziening voordat u het schoonmaakt. Gebruik een zacht, pluisvrij doekje. Gebruik nooit vloeibare, gasvormige of licht ontvlambare reinigingsmiddelen (sprays, schurende middelen, politoeren, alcohol). Er mag geen vocht in het toestel geraken.

#### **GEVAAR!**

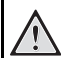

#### **Hoogenergetische LED**

Dit apparaat is uitgerust met een hoogenergetische LED (Light Emitting Diode) die een zeer fel licht uitstraalt. Kijk niet direct in de lens van de projector. Anders kan er irritatie of schade aan de ogen ontstaan.

#### **GEVAAR!**

#### **Gevaar voor gehoorschade!**

Gebruik het apparaat niet voor langere tijd met een hoog geluidsniveau - vooral bij gebruik van hoofdtelefoons. Anders kan er gehoorschade ontstaan.

## **2 Overzicht**

### **Bovenzijde**

 $\bullet$  – Instelwiel voor scherpstellen van het beeld.

#### *Opmerking*

Let erop dat de afstand tot het projectievlak minimaal 0,5 meter en maximaal 5 meter mag bedragen. Wanneer de Pocket Projector buiten deze afstanden wordt gebruikt, kan het beeld niet meer worden scherpgesteld. Gebruik geen overmatige kracht om het wiel voor scherpstellen te draaien om beschadiging van de lens te voorkomen.

 $\bigcirc$   $\bigcirc$  – Een niveau terug in het menu, een mapniveau terug / functies afbreken

3 – Navigatietoetsen / **OK**-toets

 $(x)$  – Instellingen bevestigen / starten, onderbreken van het afspelen van video, muziek of diashow

 $(\triangle)/(\triangledown)$  – Navigeren / tijdens muziekweergave bij uitgeschakelde beeldweergave vorige, volgende titel kiezen

 $\mathcal{A}/\mathcal{A}$  – Navigeren / tijdens het afspelen van muziek: Volume instellen / tijdens videoweergave snel terug, verder

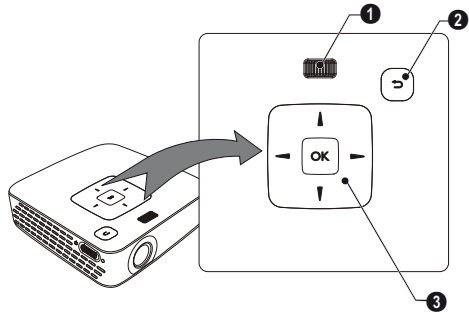

### **Zijaanzicht**

1 ON/OFF – Aan-/uit schakelaar

2 – Batterijtoestandscontrole

Rood: Accu leeg

Laadstatus wanneer de adapter is aangesloten:

Rood: Accu laden

Groen: Accu geladen.

 $\bigcirc$  – Ontvanger voor de signalen van de afstandsbediening

 $\bigcirc$   $\bigcap$  – Audio-uitgang – Aansluiting voor koptelefoon of externe luidsprekers

5 HDMI – Aansluiting van een afspeeltoestel met HDMI-uitgang met een adapterkabel

6 SD/MMC – Sleuf geheugenkaart (SD/SDHC/MMC)

 $\bigcirc \rightarrow -$  USB-aansluiting voor een computer (dataoverdracht) of USB-opslagmedium (met meegeleverde adapterkabel)

**G DC IN** – Aansluiting netadapter

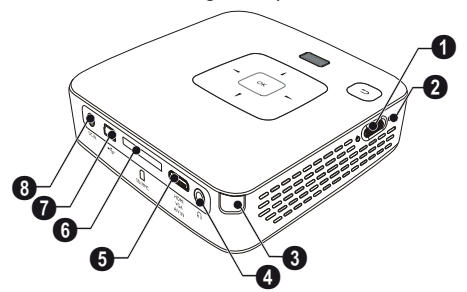

## **Onderzijde**

**O** Statiefaansluiting

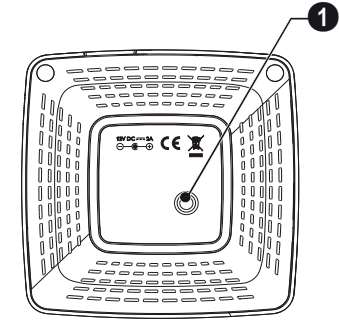

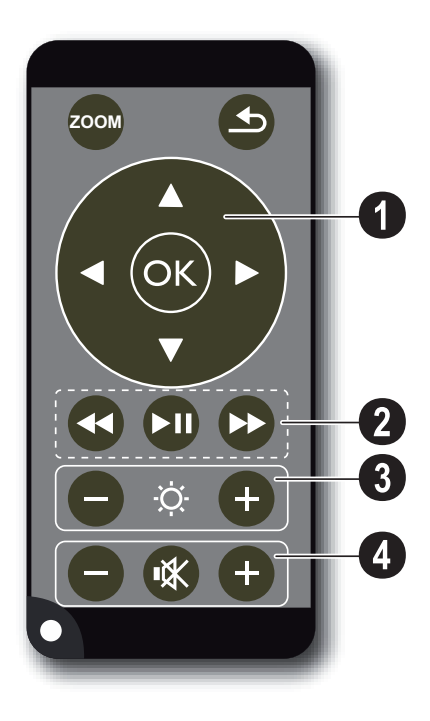

**Afstandsbediening**  $\bigcirc$  – Beeld vergroten. Vervolgens met de navigatietoetsen  $(\bigodot)(\bigcirc), (\bigcirc)(\bigcirc)$ ) het beeld bijstellen

> $\circled{4}$  – Een niveau terug in het menu, een mapniveau terug / functies afbreken

#### ' **Navigatieknoppen**

 $(\overline{\alpha})$  – Keuze bevestigen

 $\textcircled{4}/\textcircled{7}$ ,  $\textcircled{4}/\textcircled{9}$  – Navigatietoetsen / in het menu navigeren / instellingen veranderen

 $\left(\frac{A}{\sqrt{2}}\right)$  – Instellingen wijzigen / tijdens de muziekweergave vorige, volgende titel kiezen

 $\bigcirc$ / $\bigcirc$  – Tijdens muziekweergave volume aanpassen / tijdens videoweergave snel terug, verder

#### ƒ **Weergavetoetsen**

- $\bigcirc$  tijdens het afspelen van video snel terugspoelen
- $\left(\widehat{M}\right)$  Weergave starten / onderbreken
- $(\rightarrow)$  tijdens het afspelen van video snel vooruitspoelen

#### **8 Helderheid**

 $\Theta \,$   $\Phi$  – Helderheid verlagen / verhogen

#### … **Volumetoetsen**

- $\Theta$  Volume verlagen
- « geluid uitschakelen
- $\left(\frac{\mathbf{F}}{\mathbf{F}}\right)$  Volume verhogen

### **Overzicht menufuncties**

- **1** Na het inschakelen van het toestel verschijnt het hoofdmenu.
- **2** Kies met de navigatietoetsen  $(A)(\nabla), (A)(D)$  het gewenste menu.
- **3** Bevestig met  $(\infty)$ .
- **4** Door meermaals op de toets  $\circled{5}$  te drukken, keert u terug naar het hoofdmenu.

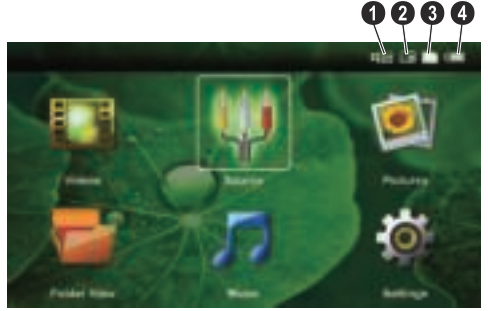

*Videos* - Bestanden voor het afspelen van video's kiezen

*Bron* – Op de externe videoingang omschakelen naar **HDMI**, AV, COMPONENT of **VGA**.

*Afbeeldingen* - Bestanden voor de diashow kiezen

*Mappenweergave* - Bestanden voor de weergave kiezen Bestanden kopiëren of wissen. (Bestanden selecteren met  $(\triangleright)$  en met  $(\triangleright)$  bevestigen).

*Muziek* - Bestanden voor het afspelen van muziek kiezen

*Instellingen* - Apparaat en weergave instellen

#### **Symbolen in het hoofdmenu**

De gekozen opslaglocatie is wit gemarkeerd.

- $\bullet$  USB-opslagmedium
- $\bigcirc$  Geheugenkaart
- $\bigcirc$  Intern geheugen

 $\bullet$  – Laadstatus van de ingebouwde accu. Dit symbool knippert rood wanneer de accu moet worden opgeladen. Wanneer de adapter is aangesloten dan wordt er geen symbool weergegeven.

## **3 Eerste ingebruikneming**

### **Toestel opstellen**

U kunt het apparaat vlak opstellen op een tafel voor het projectievlak; het is niet nodig om het precies recht op het projectievlak te richten. Het apparaat compenseert de vervorming van schuine projectie (kussenvervorming).

Een statief is als accessoire verkrijgbaar, als het apparaat hoger moet staan.

### **Netadapter aansluiten / Accu laden**

#### **VOORZICHTIG!**

**Netspanning en plaats van opstelling!**

Controleer of de netspanning van de adapter overeenkomt met de netspanning die op de opstelplaats beschikbaar is.

- **1** Steek de kleine stekker van het stroomsnoer in de aansluiting aan de achterzijde van het apparaat.
- **2** Steek de netverbinding in de wandcontactdoos.
- **3** Tijdens het opladen brandt het controlelampje op de zijkant van het apparaat rood. Wanneer de accu volledig geladen is, is deze groen.
- **4** Laad de ingebouwde accu minimaal 3 uur op voordat u het apparaat voor het eerst gebruikt. Dit verlengt de levensduur van de accu.

AC 100~240V

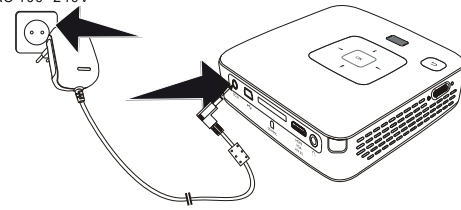

### **Eerste installatie**

- **1** Zet het apparaat aan met de aan-/uitschakelaar aan de zijkant.
- **2** Richt het apparaat op een projectievlak of wand. Let erop dat de afstand tot het projectievlak minimaal 0,5 meter en maximaal 5 meter mag bedragen. Let erop dat de projector op een stevige ondergrond staat.
- **3** Stel het beeld scherp met het wieltje aan de kant van de lens.
- **4** Kies met  $\left(\frac{A}{c}\right)$  de gewenste menutaal.
- **5** Bevestig met  $(\%)$ .

#### *Opmerking*

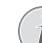

#### **In plaats van de taalkeuze verschijnt het hoofdmenu**

Het toestel is reeds geïnstalleerd. Om de taal van het menu te wijzigen gaat u als volgt te werk:

- **1** Kies met de navigatietoetsen *Instellingen*.
- **2** Bevestig met (or
- **3** Selecteer met  $\widehat{A}/\widehat{v}$  **Taal.**
- **4** Bevestig met  $(\alpha)$
- **5** Selecteer met  $\bigcirc$ / $\bigcirc$  de gewenste taal.
- **6** Bevestig met  $\omega$
- **7** Beëindig met  $\textcircled{4}$

### **Batterij van de afstandsbediening plaatsen of verwisselen**

#### **GEVAAR!**

**Ontploffingsgevaar indien onjuist batterijtype wordt gebruikt**

Gebruik uitsluitend batterijtype CR 2025.

**Bij gebruik van het verkeerde type batterij bestaat er explosiegevaar.**

**1** Verwijder het batterijvak uit de afstandsbediening door de vergrendeling te openen  $(①)$  en het batterijvak er uit te trekken  $(②)$ .

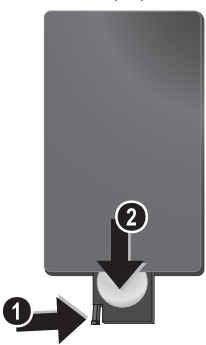

**2** Plaats de nieuwe batterij met de plus- en minpool in het batterijvak zoals op de tekening op de achterkant van de afstandsbediening staat aangegeven. Let daarbij op de polariteit (+ en -)!

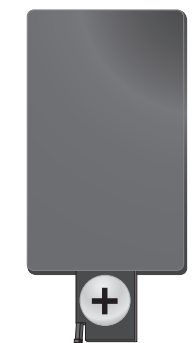

**3** Schuif het batterijvak in de afstandsbediening totdat de vergrendeling vast klikt.

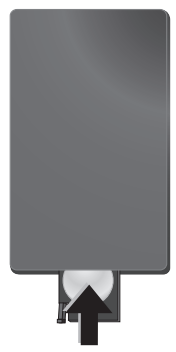

#### *Opmerking*

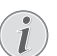

Normaal gesproken gaan batterijen een jaar mee. Als de afstandsbediening niet meer werkt, vervangt u de batterij. Verwijder de batterijen als u het toestel langere tijd niet gebruikt. Op die manier lopen ze niet leeg en kunnen ze geen schade aan de afstandsbediening veroorzaken.

Lever de gebruikte batterijen in overeenstemming met de in uw land geldende voorschriften met betrekking tot afvalverwerking in.

### **Afstandsbediening gebruiken**

Richt de afstandsbediening op de sensor aan de achterkant van het apparaat. De afstandsbediening werkt uitsluitend onder een hoek van maximaal 60° en op een afstand van maximaal 3 meter. Zorg dat zich geen obstakels bevinden tussen de afstandsbediening en de sensor.

#### **VOORZICHTIG!**

- Ondeskundig gebruik van batterijen kan leiden tot oververhitting, explosie of brandgevaar en tot lichamelijk letsel. De afstandsbediening kan door lekkende batterijen beschadigd worden.
	- Stel de afstandsbediening niet bloot aan direct zonlicht.
	- De batterij niet vervormen, uit elkaar halen of opladen.
	- Vermijd open vuur en water.
	- Lege batterijen onmiddellijk vervangen.
	- Haal de batterij uit de afstandsbediening als die voor langere tijd niet wordt gebruikt.

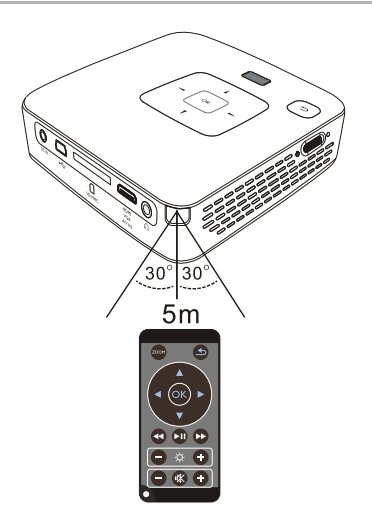

## **4 Aansluiten op het weergavetoestel**

Gebruik voor het aansluiten van de projector alleen de meegeleverde verbindingskabels of een andere verbindingskabel die u als accessoire hebt gekocht.

#### **Meegeleverde verbindingskabels**

Video-(CVBS)-kabel USB-adapterkabel voor USB-opslagmedia

#### **Als accessoires beschikbare verbindingskabels**

Componentvideokabel YUV /YPbPr .................................................(PPA 1210 / 253447083) VGA-audiokabel .......................(PPA 1250 / 253447070)

Aansluitkabel voor iPod / iPhone /iPad

.................................................(PPA 1280 / 253447091)

### **Aansluiten op apparaten met HDMI-uitgang**

Gebruik de HDMI op Mini-HDMI-kabel (niet meegeleverd), om de projector aan te sluiten op een computer of een laptop.

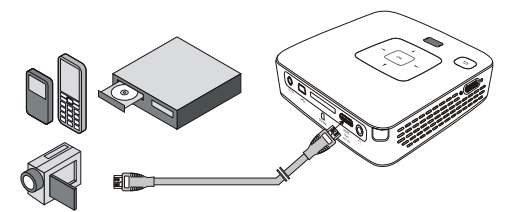

- **1** Kies in het *Menu* > *Bron* en schakel over naar *HDMI*.
- **2** Sluit de kabel aan op het **HDMI**-aansluitpunt van de projector.
- **3** Sluit de kabel aan op het mini-HDMI-aansluitpunt van het weergavetoestel.

### **Een computer aansluiten (VGA)**

#### *Opmerking*

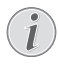

Veel laptops activeren niet automatisch de externe videouitgang als er een tweede display zoals een projector wordt aangesloten. Kijk in het handboek van uw laptop na hoe u de externe videouitgang kunt activeren.

Gebruik de VGA-audiokabel (niet meegeleverd), om de projector aan te sluiten op een computer, laptop of enkele PDA's. De projector ondersteunt de volgende resoluties: VGA/SVGA/XGA. Voor het beste resultaat dient u de resolutie van de computer in te stellen op SVGA (800x600).

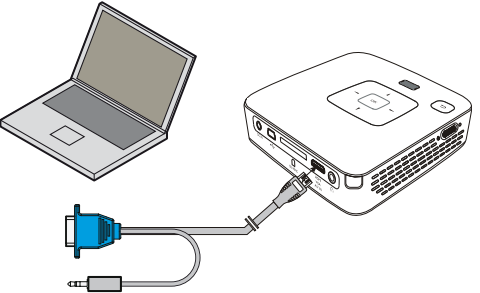

- **1** Sluit de VGA-Audio-kabel aan (PPX2480 meegeleverd, PPX2450 als accessoire) op het **VGA**-aansluitpunt van de projector.
- **2** Sluit de VGA-stekker aan op het mini-HDMI-aansluitpunt van de computer en de jackstekker op de audiouitgang van de computer.
- **3** Stel de resolutie van de computer naar wens in en schakel het VGA-signaal op de zelfde manier als wanneer u een externe monitor gebruikt. De volgende resoluties worden ondersteund:

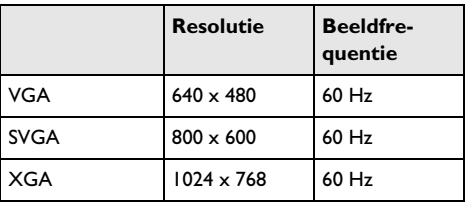

#### *Opmerking*

#### **Beeldschermresolutie**

U krijgt het beste resultaat met 800 × 600 (60Hz).

**4** Kies in het *Menu* > *Bron* en schakel over naar *VGA*.

### **Aansluiten met audio/videoadapterkabel (CVBS)**

Gebruik de Audio-/Video-adapterkabel (A/V-kabel) van de projector om videocamera's, DVD-spelers of digitale camera's aan te sluiten. De aansluitpunten van het toestel hebben de kleuren geel (video), rood (audio rechts) en wit (audio links).

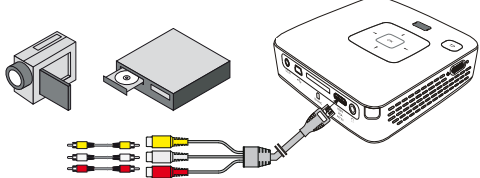

- **1** Sluit de meegeleverde AV-kabel aan op het AV-aansluitpunt van de projector.
- **2** Sluit de audio-/video-aansluitpunten van het videotoestel met een in de handel verkrijgbare tulpkabel op de A/V-kabel van de projector aan.
- **3** Kies in *Menu* > *Bron* en schakel om op *AV*.

#### **Mobiele mediaspelers aansluiten**

Sommige videotoestellen (b.v. Pocket Multimedia Player) hebben een speciale aansluitkabel nodig. Deze worden bij het apparaat meegeleverd of kunt u bestellen bij de fabrikant van de multimediaspeler. Let erop dat mogelijk alleen de originele kabels van de fabrikant van het toestel zullen werken.

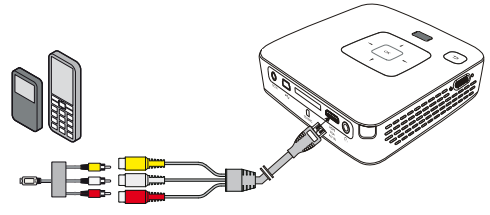

#### *Opmerking*

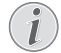

#### **Signaaluitgang van de multimediaspeler omschakelen**

Lees de bedieningshandleiding van uw multimediaspeler om te weten hoe u de video-uitgang op Composite instelt.

### **Met Component-videokabel (YPbPr/YUV) aansluiten**

Gebruik deze aansluiting om de hoogst mogelijke videokwaliteit te bereiken. Deze kabel kunt u als accessoire aanschaffen. De aansluitpunten van deze apparaten hebben voor het videosignaal de kleuren groen (Y), blauw (U/Pb), rood (V/Pr) en voor het audiosignaal de kleuren rood (audio rechts) en wit (audio links).

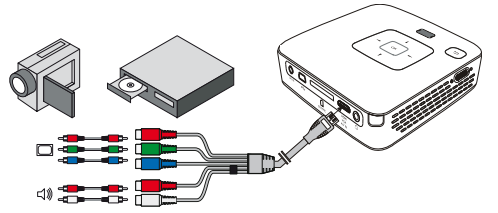

- **1** Sluit de componentvideokabel (accessoire) aan op het **HDMI**-aansluitpunt van de projector.
- **2** Sluit de overeenkomstig gekleurde aansluitpunten van het videotoestel met een in de handel verkrijgbare Component-tulpkabel aan op de Componentvideokabel van de projector.

#### *Opmerking*

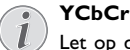

Let op dat bij veel apparaten de **YPbPr**uitgangen het opschrift **YCbCr** hebben.

#### *Opmerking*

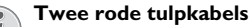

Let er bij het aansluiten op dat er twee rode tulpstekkers aan de kabel zitten. Een stekker is voor het rechter audiosignaal en de andere is voor de V/Pr-component van het videosignaal. Wanneer deze verkeerd worden aangesloten zal het geprojecteerde beeld groenig zijn en is het audiosignaal van de rechter luidspreker verstoord.

**3** Kies in het *Menu* > *Bron* en schakel over naar *Component*.

#### **Mobiele mediaspelers aansluiten**

Sommige videotoestellen (b.v. Pocket Multimedia Player) hebben een speciale aansluitkabel nodig. Deze worden bij het apparaat meegeleverd of kunt u bestellen bij de fabrikant van de multimediaspeler. Let erop dat mogelijk alleen de originele kabels van de fabrikant van het toestel zullen werken.

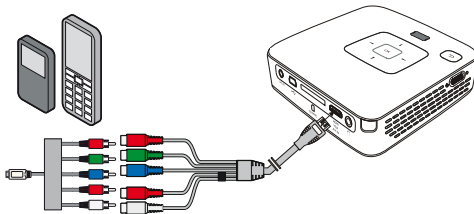

#### *Opmerking*

#### **Signaaluitgang van de multimediaspeler omschakelen**

Lees de bedieningshandleiding van uw multimediaspeler om te weten hoe u de video-uitgang op Composite instelt.

### **Aansluiten van de hoofdtelefoon**

- **1** Draai het volume van het apparaat voor het aansluiten van de hoofdtelefoon naar beneden.
- **2** Sluit de hoofdtelefoon aan op het aansluitpunt van de projector. De luidspreker van het apparaat wordt bij het aansluiten van de hoofdtelefoon automatisch uitgeschakeld.

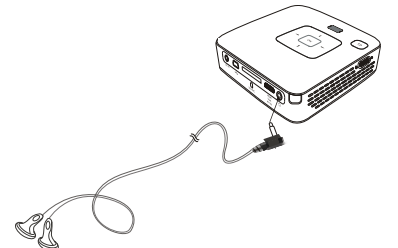

**3** Verhoog na het aansluiten het volume tot een aangenaam niveau.

#### **GEVAAR!**

#### **Gevaar voor gehoorschade!**

Gebruik het apparaat niet voor langere tijd met een hoog geluidsniveau - vooral bij gebruik van hoofdtelefoons. Anders kan er gehoorschade ontstaan. Draai het volume van het apparaat voor het aansluiten van de hoofdtelefoon naar beneden. Verhoog na het aansluiten het volume tot een aangenaam niveau.

## **5 Geheugenkaart / USB-opslagmedium**

### **Geheugenkaart plaatsen**

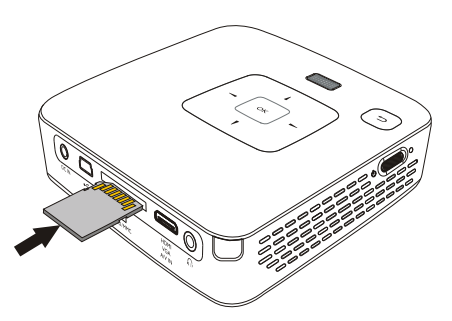

- **1** Steek een geheugenkaart met de contactpunten naar boven in de SD/MMC-sleuf aan de achterzijde van het apparaat. Uw apparaat ondersteunt de volgende geheugenkaarten: SD/SDHC/MMC.
- **2** Schuif de geheugenkaart zo ver in het apparaat totdat die vastklikt.

#### **GEVAAR!**

#### **Geheugenkaart plaatsen!**

Trek de ingestoken geheugenkaart er nooit uit als het apparaat gegevens aan het opslaan is. Hierdoor kunnen gegevens beschadigd worden of verloren gaan.

Om er zeker van te zijn dat de projector de geheugenkaart niet benadert, drukt u in het hoofdmenu meermaals op de knop  $\textcircled{\textsc{i}}$ totdat het symbool voor het interne geheugen is geselecteerd.

- **3** Om de geheugenkaart te verwijderen, oefent u lichte druk uit op de kaart.
- **4** De geheugenkaart wordt uitgeworpen.

### **USB-opslagmedium aansluiten**

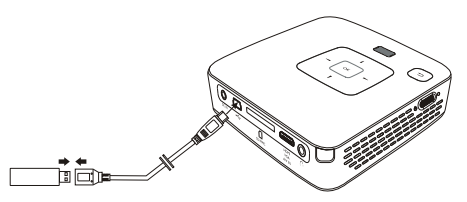

- **1** Sluit de meegeleverde USB-adapterkabel aan op het mini-USB-aansluitpunt aan de achterzijde van het apparaat
- **2** Sluit pas **daarna** het USB-opslagmedium aan op de adapterkabel.

#### *Opmerking*

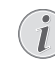

#### **USB-opslagmedium met mini-USBaansluiting**

Zorg dat de adapterkabel altijd is aangesloten op de projector en niet op het USBopslagmedium. Alleen met de adapterkabel wordt het signaal correct omgeschakeld tussen computeraansluiting en USBopslagmedium.

## **6 Mediaweergave**

#### *Opmerking*

#### **Navigatieknoppen**

Alle weergegeven toetsen horen bij de afstandbediening.

### **Videoweergave**

### **Videoweergave (USB/SD-kaart/ intern geheugen)**

- **1** Zet het apparaat aan met de aan-/uitschakelaar aan de zijkant.
- **2** Na het startscherm verschijnt het hoofdmenu.

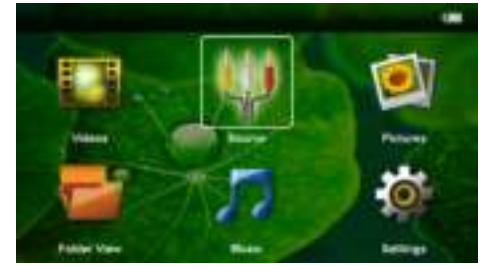

- **3** Kies met de navigatietoetsen *Video's*.
- **4** Bevestig met  $(\infty)$ .
- **5 Met ingestoken geheugenkaart of USBopslagmedium:** Kies met  $\left(\frac{A}{v}\right)$  het interne geheugen, het USB-opslagmedium of de geheugenkaart.
- **6** Bevestig met  $(\infty)$ .
- **7** Kies met  $(A)/(\nabla)$  het videobestand dat u wilt laten afspelen.

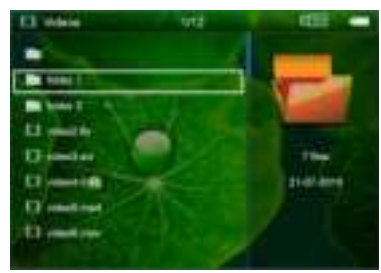

#### *Opmerking*

#### **Videobestanden tonen**

Alleen videobestanden die door de Pocket Projector kunnen worden afgespeeld, worden getoond.

**8** Druk op (ok), om de weergave te beginnen.

- **9** Druk op  $\textcircled{4}$  om de diashow te beëindigen en naar het overzicht terug te keren.
- **10** Druk nogmaals op  $\textcircled{4}$  om naar het hoofdmenu terug te keren.

#### *Opmerking*

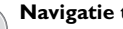

### **Navigatie tijdens het afspelen**

snel vooruit / achteruit spoelen Druk op de afstandsbediening op  $\overline{\langle A \rangle}/\overline{\langle B \rangle}$  of op het apparaat  $(4)/($ ).

Druk op (+), om de weergave te onderbreken of te hervatten.

Tijdens de weergave kunt u op de afstandsbediening het volume instellen met  $\bigodot$ / $\bigoplus$ . Druk op  $\mathcal$ ), of meerdere keren op  $\left(\overline{-}\right)$ , om het geluid helemaal uit te schakelen.

### **Bestandsindelingen**

Er zijn verschillende bestandsformaten zoals \*.mov, \*.avi, \*.m4v. Veel van deze formaten werken als containers die verschillend gecodeerde audio- en videogegevens kunnen bevatten. Voorbeelden van zulke audio-/ videocoderingen zijn MPEG-4, H.264, MP3, AAC. Om deze af te kunnen spelen moeten de bestanden door het apparaat gelezen en de audio-/videosignalen gedecodeerd kunnen worden.

Let erop dat het door dit brede scala aan verschillende video- en audiocoderingen voor kan komen dat bepaalde bestanden niet afgespeeld kunnen worden.

#### **Ondersteunde bestandsformaten**

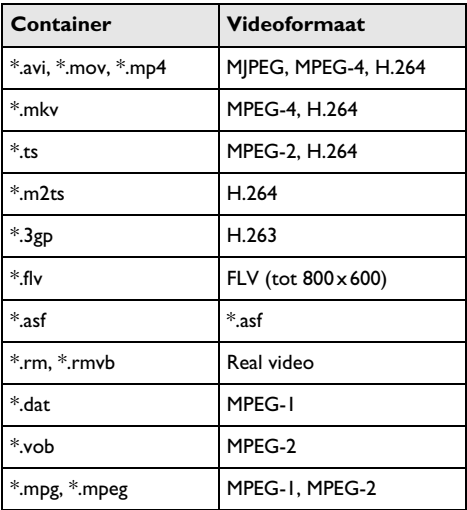

### **Videoweergave (mini-HDMI-bus)**

- **1** Sluit de video/audio-uitgang van het externe apparaat aan op de HDMI-bus van de Pocket Projector. Gebruik hiervoor de overeenkomstige kabels en kabeladapters (zie ook hoofdstuk Aansluiten op het weergavetoestel, pagina 12).
- **2** Lees de bedieningshandleiding van uw externe toestel om te weten hoe u de video-uitgang inschakelt. Meestal wordt dit in de menu's aangegeven als "TV out" of "TV-uitgang".
- **3** Start de weergave op het externe toestel.
- **4** Stel het volume bij met  $\bigoplus$ / $\bigoplus$ .

#### **Instellingen veranderen tijdens de weergave**

- **1** Druk op toets  $\left(\bigwedge^{\bullet}\right)$  of  $\left(\bigwedge^{\bullet}\right)$ .
- **2** Kies met de toetsen  $\left(\frac{1}{2}\right)$  uit de volgende instellingen:

*Helderheid*: Helderheid instellen *Contrast*: Contrast instellen *Saturatie*: Kleurweergave instellen *Smart Settings*: Voorgedefinieerde instelling voor helderheid / contrast / kleur oproepen *Volume*: Volume instellen

**3** U kunt de instelling wijzigen met  $\bigcirc$ / $\bigcirc$ .

De aangepaste instelling worst automatisch opgeslagen.

#### **Andere instellingen wijzigen**

- **1** Druk op  $(\infty)$ .
- **2** Kies met de toetsen  $\left(\frac{A}{v}\right)$  uit de volgende instellingen:

*Beeldinstellingen*: Helderheid, contrast, kleur veranderen

*Geluidsinstellingen*: Hoge en lage tonen, volume instellen

*Eco-stand*: Wanneer deze functie is ingeschakeld, wordt de lichtopbrengst gereduceerd om de levensduur van de accu te verhogen.

- **3** Bevestig met  $(0k)$ .
- **4** U kunt de instelling wijzigen met  $\circled{\infty}$  en  $\circled{\bullet}$ )/ $\circled{\bullet}$ .
- **5** Bevestig met  $(\infty)$ .

### **Fotoweergave**

- **1** Zet het apparaat aan met de aan-/uitschakelaar aan de zijkant.
- **2** Na het startscherm verschijnt het hoofdmenu.

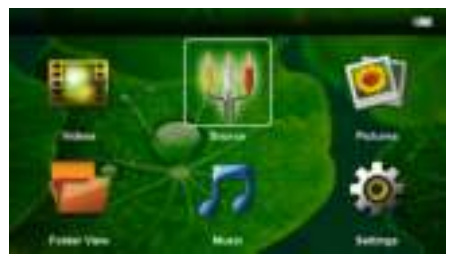

- **3** Kies met de navigatietoetsen *Foto's*.
- **4** Bevestig met  $(\infty)$ .
- **5 Met ingestoken geheugenkaart of USBopslagmedium:** Kies met  $(A)/(\nabla)$  het interne geheugen, het USB-opslagmedium of de geheugenkaart.
- **6** Bevestig met  $(\infty)$ .
- **7** Op het scherm wordt een overzicht van miniatuurfoto's getoond.

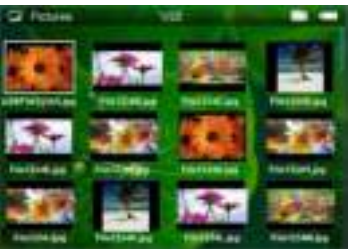

#### *Opmerking*

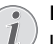

#### **Miniatuur- of lijstweergave**

U kunt in de instellingen uitkiezen of het overzicht wordt weergegeven door miniatuurfoto's of door een lijst.

#### *Opmerking*

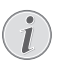

#### **Er zijn veel foto's beschikbaar op de geheugenkaart of het USB-opslagmedium**

Wanneer er op de geheugenkaart of op het USB-opslagmedium veel foto's opgeslagen zijn, kan het enige tijd duren voordat het overzicht verschijnt.

- **8** Kies met  $\left(\frac{A}{A}\right)$  oder  $\left(\frac{A}{A}\right)$  de foto waarmee u de diashow wilt starten.
- **9** Druk op (ok), om de diashow te beginnen.

#### *Opmerking*

#### **Vergroten / verkleinen**

- Met de toets <a>
Met de toets</a>
Met de diashow het weergegeven beeld vergroten. Met de toetsen  $\bigcirc$ / $\bigcirc$ / $\bigcirc$ / $\bigcirc$ / $\bigcirc$  kunt u de vergrote foto bewegen.
- 10 Druk op (D), om de diashow te onderbreken.
- **11** Druk op  $\circled{2}$  om de diashow te beëindigen en naar het overzicht terug te keren.
- **12** Druk nogmaals op  $\bigcirc$  om naar het hoofdmenu terug te keren.

### **Muziekweergave**

#### *Opmerking*

#### **Fotoweergave uitschakelen**

U kunt de beeldweergave tijdens het afspelen van muziek uitschakelen, om energie te besparen (zie ook hoofdstuk Muziekinstellingen, pagina 21). Wanneer u op de knop  $($  $\Rightarrow$  $)$  drukt, wordt het beeld weer zichtbaar en gaat de ventilator draaien.

- **1** Zet het apparaat aan met de aan-/uitschakelaar aan de zijkant.
- **2** Na het startscherm verschijnt het hoofdmenu.

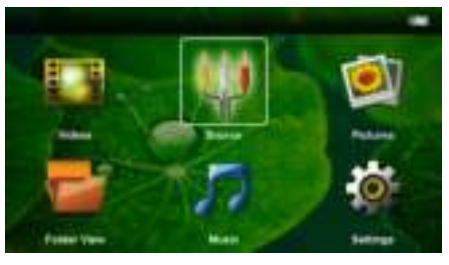

- **3** Kies met de navigatietoetsen *Muziek*.
- **4** Bevestig met  $(\infty)$ .
- **5 Met ingestoken geheugenkaart of USBopslagmedium:** Kies met  $(A)/(\nabla)$  het interne geheugen, het USB-opslagmedium of de geheugenkaart.
- **6** Bevestig met  $(\mathbb{R})$ .
- **7** Kies met  $(A)/\nabla$  het bestand dat u wilt afspelen.

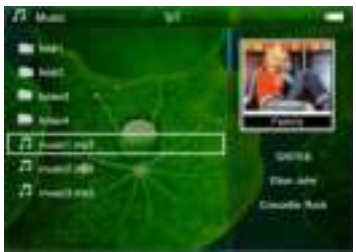

**8** Druk op (ok), om de weergave te beginnen.

**9** Druk op (iii), om de weergave te onderbreken of te hervatten.

#### *Opmerking*

**Navigatie bij uitgeschakelde beeldweergave**

Druk op  $\left(\frac{1}{\sqrt{2}}\right)$ , om de vorige / volgende titel op te roepen.

Druk op (II), om de weergave te onderbreken of te hervatten.

Druk op  $(4)$ , om naar de selectie terug te keren.

Tijdens de weergave kunt u op de afstandsbediening het volume instellen met **○/(**+). Druk op (※), of meerdere keren op  $\ominus$ , om het geluid helemaal uit te schakelen.

### **Bestanden beheren**

### **Bestanden kopiëren**

U kunt bestanden tussen het interne geheugen, het aangesloten USB-opslagmedium en de geheugenkaart kopieren.

- **1** Zet het apparaat aan met de aan-/uitschakelaar aan de zijkant.
- **2** Na het startscherm verschijnt het hoofdmenu.

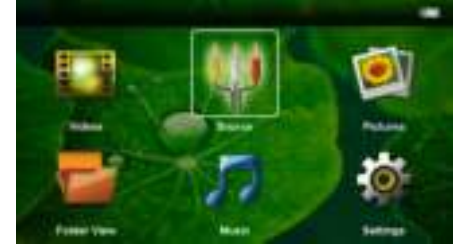

- **3** Kies met de navigatietoetsen *Mapaanzicht*.
- **4** Bevestig met  $(X)$ .
- **5 Met ingestoken geheugenkaart of USBopslagmedium:** Kies met  $(A)/\sqrt{A}$  het interne geheugen, het USB-opslagmedium of de geheugenkaart.
- **6** Bevestig met  $(\infty)$ .

**7** Kies met  $\left(\frac{A}{c}\right)$ , het bestand dat u wilt kopiëren.

#### *Opmerking*

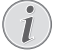

**Geen bestanden aanwezig (0 bestanden)**

Alleen bestanden die door de projector kunnen worden afgespeeld, worden weergegeven.

8 Markeer het bestand met (D). Wanneer u nogmaals op de knop drukt, wordt de selectie weer opgeheven.

#### *Opmerking*

#### **Volledige map selecteren**

U kunt ook een volledige map selecteren om alle bestanden in de map te kopiëren. Let erop, dat het kopiëren bij grote mappen enige tijd kan duren.

- **9** Kies verdere bestanden met  $\left(\frac{A}{v}\right)$ .
- $10$  Druk op  $\circledcirc$ .
- **11** Selecteer met (A)/(▼) Kopieren.

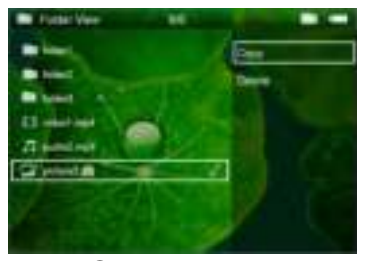

- **12** Bevestig met  $(\infty)$ .
- **13** Kies met  $\left(\frac{A}{c}\right)$  naar welk opslagmedium de bestanden moeten worden gekopieerd: *SD-kaart*, *Intern geheugen* of *USB-geheugen*.
- **14** Bevestig met  $(\alpha)$ .

#### *Opmerking*

#### **Bestanden al aanwezig**

Wanneer bestanden met de zelfde naam al aanwezig zijn, dan kunt u met  $\left(\widehat{\blacktriangle}\right)/\widehat{\blacktriangledown}$  en  $(x)$  aangeven of deze wel of niet overschreven moeten worden. Wanneer de bestanden niet overschreven moeten worden, dan wordt er een nummer aan de bestandsnaam toegevoegd.

**15** De bestanden worden gekopieerd.

#### *Opmerking*

#### **Fout**

Als er bij het kopiëren fouten optreden, moet u zorgen dat er voldoende opslagruimte op het medium beschikbaar is.

#### *Opmerking*

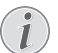

#### **Opslagmedium verwijderen**

Wacht tot het kopiëren klaar is voordat u een opslagmedium verwijdert.

#### **Bestanden wissen**

U kunt bestanden van het interne geheugen, het aangesloten USB-opslagmedium en de geheugenkaart verwijderen.

- **1** Zet het apparaat aan met de aan-/uitschakelaar aan de zijkant.
- **2** Na het startscherm verschijnt het hoofdmenu.

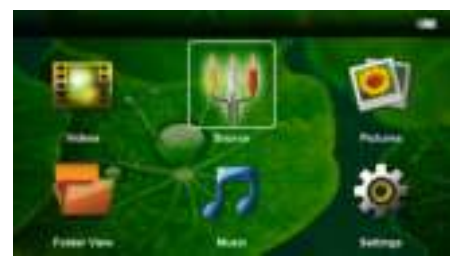

- **3** Kies met de navigatietoetsen *Mapaanzicht*.
- **4** Bevestig met  $(\infty)$ .
- **5 Met ingestoken geheugenkaart of USBopslagmedium:** Kies met (A)/(v) het interne geheugen, het USB-opslagmedium of de geheugenkaart.
- **6** Bevestig met  $(\infty)$ .
- **7** Selecteer met  $(\triangle)$ / $(\triangledown)$  het bestand dat u wilt verwijderen.

#### *Opmerking*

**Geen bestanden aanwezig (0 bestanden)**

Alleen bestanden die door de projector kunnen worden afgespeeld, worden weergegeven.

- **8** Markeer het bestand met (b). Wanneer u nogmaals op de knop drukt, wordt de selectie weer opgeheven.
- **9** Kies verdere bestanden met  $(A)/(\nabla)$ .
- $10$  Druk op  $(\%)$ .
- **11** Selecteer met (A)( $\widehat{\mathbf{v}}$ ) Wissen.
- **12** Bevestig met  $(\%)$ .

**13** Kies met  $\left(\frac{A}{c}\right)$  of u het bestand wilt wissen of dat u de operatie wilt afbreken.

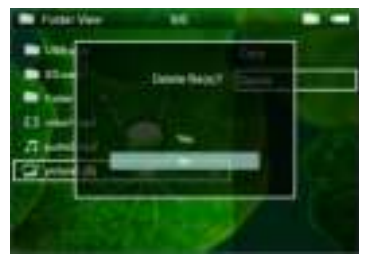

**14** Bevestig met  $(\alpha)$ .

#### *Opmerking*

**Fout**

Als er bij het verwijderen fouten optreden, moet u zorgen dat het medium niet tegen schrijven is beveiligd .

#### *Opmerking*

#### **Verwijderen van foto's op de geheugenkaart**

Let erop dat wanneer u foto's van de geheugenkaart verwijdert met een computer, de overgebleven foto's op de geheugenkaart in de digitale camera mogelijk niet meer correct worden weergegeven. Digitale camera's slaan soms extra informatie zoals miniaturen en andere informatie over de foto's op in eigen mappen.

Verwijder daarom foto's alleen maar met de digitale camera.

### **Op de computer aansluiten (USB)**

Met de USB-kabel kunt u de Pocket Projector aansluiten op een computer, zodat u bestanden kunt uitwisselen tussen de computer, het interne geheugen, een ingestoken geheugenkaart, of deze te verwijderen. U kunt op de Pocket Projector opgeslagen bestanden ook op de computer weergeven.

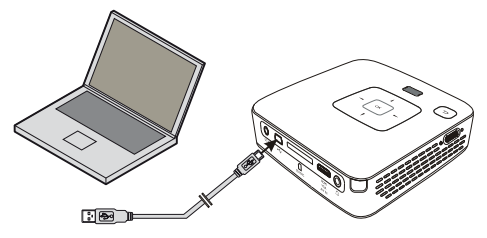

- **1** Steek de mini-USB-stekker in de Pocket Projector en de USB-stekker in de computer.
- **2** Zet het apparaat aan met de aan-/uitschakelaar aan de zijkant.
- **3** Als de apparaten met elkaar zijn verbonden, verschijnt er een bevestiging.

#### *Opmerking*

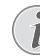

**Verbinding geslaagd**

U kunt de Pocket Projector niet gebruiken als deze via USB met een computer is verbonden.

- **4** Wanneer er een geheugenkaart is ingestoken, wordt deze als een extra schijfstation aangegeven.
- **5** U kunt data tussen de computer, het interne geheugen en (indien aanwezig) de geheugenkaart verplaatsen, kopiëren of verwijderen.

# **7 Instellingen**

- **1** Zet het apparaat aan met de aan-/uitschakelaar aan de zijkant.
- **2** Na het startscherm verschijnt het hoofdmenu.

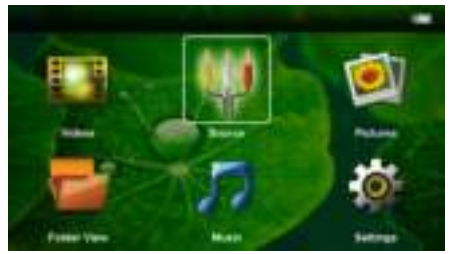

- **3** Kies met de navigatietoetsen *Instellingen*.
- **4** Bevestig met  $(\infty)$ .
- **5** Kies met  $\left(\frac{A}{v}\right)$  uit de volgende instellingen:

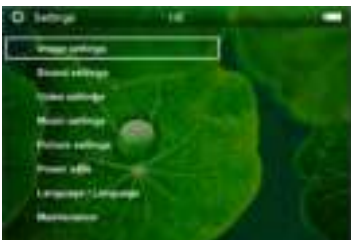

- **6** Bevestig met  $(\overline{\text{ok}})$ .
- **7** U kunt de instellingen wijzigen met  $(\mathbb{R}), (\triangle)(\blacktriangledown),$
- **8** Bevestig met  $(\infty)$ .

Met de knop  $\circled{1}$  gaat u een niveau terug in het menu.

#### **Beeldinstellingen**

*Bureaublad* – Achtergrondafbeeldingen selecteren

*Passend* – Video's en foto's aanpassen aan 16:9-resolutie

#### *Projectiemodus*

*Voor* – Normale projectie, apparaat staat voor het projectievlak/scherm.

*Achter* – Achtergrondprojectie, apparaat staat achter het scherm; beeld wordt horizontaal gespiegeld.

*Plafond* – Apparaat hangt omgekeerd aan het plafond, beeld wordt 180 graden gedraaid.

*Achter plafond* – Apparaat hangt achter het scherm omgekeerd aan het plafond, beeld wordt 180 graden gedraaid en horizontaal gespiegeld.

*Correctie muurkleur* – Kleurcorrectie van het geprojecteerde beeld voor aanpassing aan gekleurde projectievlakken

*Smart Settings* – Voorgedefinieerde instelling voor helderheid / contrast / kleur oproepen Wanneer deze instellingen veranderd worden, dan wordt er op de instelling *Manuell* omgeschakeld.

*Contrast* – Contrast instellen

*Saturatie* – Kleursaturatie instellen

#### **Geluidsinstellingen**

*Volume* – Volume instellen

*Bastonen* – Weergave van lage tonen instellen

*Hoge tonen* – Weergave van hoge tonen instellen

*Toetsgeluid* – Toestel in- en uitschakelen.

#### **Video-instellingen**

*Weergaven* – Alle video's in een lijst of aan de hand van de mapstructuur op het station tonen.

*Herhalen* – Instellen van de manier waarop videobestanden worden herhaald: Herhalen uitgeschakeld (*Uit*), alle video's in de map worden herhaald (*Directory*), alleen de actuele video wordt herhaald (*Film*), alle video's worden herhaald (*Alles*).

*Afspelen hervatten* – IWanneer deze functie is ingeschakeld, dan wordt het afspelen hervat op de plaats waar deze is onderbroken. Wanneer deze functie is uitgeschakeld, dan wordt het afspelen altijd aan het begin van de film hervat

#### **Muziekinstellingen**

*Weergaven* – Alle muziekstukken in een lijst of aan de hand van de mapstructuur op het station tonen.

*Scherm* – Tijdens de weergave de projectie uit- of inschakelen.

*Herhalen* – Instellen van de manier waarop muziekbestanden worden herhaald: Herhalen uitgeschakeld (*Uit*), alle muziekstukken in de map worden herhaald (*Directory*), alleen het actuele muziekstuk wordt herhaald (*Nummer*), alle muziekstukken worden herhaald (*Alles*).

*Willekeurig* – Wanneer deze functie is ingeschakeld, dan worden de nummers in willekeurige volgorde afgespeeld. Wanneer deze functie is uitgeschakeld, dan worden de nummers volgens de sorteervolgorde afgespeeld.

#### **Foto-instellingen**

*Weergaven* – Weergave van iconen in het hoofdmenu als *Miniatuur* of als *Lijst*.

*Tijd per foto* – Afbeeldingstijd van foto's tijdens de diashow

*Herhalen* – Instellen van de manier waarop foto's tijdens een diashow worden herhaald: Herhaling uitgeschakeld (*Uit*) alle foto's in de map worden herhaald (*Directory*), alle foto's worden herhaald (*Alles*).

*Overgang* – Beeldovergangen instellen

*Volgorde diashow* – Diashow in toevalsvolgorde of regelmatig weergeven

*Helderheid* – Helderheid instellen

#### **Energiebesparingsmodus**

*Eco-modus* – Met het inschakelen van deze functie wordt de lichtopbrengst verminderd om de bedrijfsduur met de ingebouwde accu te verhogen. Wanneer de adapter is aangesloten wordt de energiespaarmodus altijd uitgeschakeld om een optimale beeldweergave te garanderen.

*Slaapmodus* – Met deze functie wordt de projector na de opgegeven tijd of aan het einde van een film automatisch uitgeschakeld.

#### **Taal/Language**

De gewenste taal voor het menu kiezen.

#### **Onderhoud**

*Instellingen herstellen* – Fabrieksinstelling (herstellen van de fabrieksinstellingen)

*Firmware-update* – Firmware updaten

#### *Opmerking*

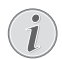

Sluit voor de duur van de firmware-update de netadapter aan.

*Informatie* – Vrije geheugenruimte van het interne geheugen en informatie over het apparaat weergeven (geheugenruimte: / vrij geheugen: / firmware-versie / apparaatnaam: / Model / Mcu-versie)

## **8 Service**

### **Tips om de accu langer mee te laten gaan**

De capaciteit van de accu wordt naar verloop van tijd langzaam minder. U kunt de levensduur van uw accu verlengen wanneer u de volgende punten in acht houdt:

- Zonder externe voeding wordt het apparaat met de ingebouwde accu gebruikt. Als de accu niet meer over voldoende capaciteit beschikt, wordt het apparaat in stand-by-modus geschakeld. Sluit het apparaat aan de externe voeding aan.
- Als de accu niet meer over voldoende capaciteit beschikt, knippert het accusymbool in het display en het controlelampje van de batterijstatus aan de zijkant van het apparaat knippert rood.
- Als het apparaat voor langere tijd wordt gebruikt, wordt het oppervlak heet en er verschijnt een waarschuwingssymbool op de projectie. Als het apparaat te heet wordt, schakelt het automatisch in de stand-by-modus. Als het apparaat is afgekoeld, kunt u de weergave voortzetten door op een willekeurige knop te drukken.
- Gebruik het toestel minstens één keer per week
- Laad de accu regelmatig op. Sla het toestel niet op met een volledig ontladen accu.
- Wanneer het toestel enkele weken niet gebruikt wordt, ontlaad de accu dan gedeeltelijk door het toestel te gebruiken, voordat u het opbergt.
- Wanneer het toestel alleen met de adapter of via een USB-aansluiting werkt, dan is de accu defect.
- Stel het toestel en de accu niet dicht bij warmtebronnen op.

#### **GEVAAR!**

#### **Vervang de accu niet zelf**

Probeer niet de accu zelf te vervangen. Verkeerd gebruik van de accu of het gebruik van een verkeerd type accu kan beschadigingen aan het toestel of verwondingen veroorzaken.

### **Reiniging**

#### **GEVAAR!**

#### **Apparaat uitschakelen!**

Schakel het apparaat met de aan/uit-schakelaar uit voordat u de adapter uit de contactdoos haalt.

#### **GEVAAR!**

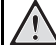

#### **Aanwijzingen voor schoonmaken!**

Gebruik een zacht, pluisvrij doekje. Gebruik nooit vloeibare of licht ontvlambare reinigingsmiddelen (sprays, schurende middelen, politoeren, alcohol enz.). Er mag geen vocht in het toestel geraken. Spuit geen reinigingsvloeistof op het apparaat.

Veeg met een zachte doek over de beschreven oppervlaktes. Wees voorzichtig dat u geen krassen op de oppervlaktes veroorzaakt.

### **De lens reinigen**

Gebruik een penceel of een speciaal lenzendoekje om de lens van de projector schoon te maken.

#### **GEVAAR!**

#### **Gebruik geen vloeibare schoonmaakmiddelen**

Gebruik voor het reinigen van de lens geen vloeibare schoonmaakmiddelen, om beschadiging van het oppervlak van de lens te voorkomen.

## **Problemen/oplossingen**

### **Snelle hulp**

Mocht er een probleem optreden dat niet kan worden opgelost aan de hand van de beschrijvingen in deze handleiding (zie ook de volgende tips), ga dan als volgt te werk.

- **1** Zet het apparaat uit met de aan-/uitschakelaar aan de zijkant.
- **2** Wacht tenminste tien seconden.
- **3** Zet het apparaat aan met de aan-/uitschakelaar aan de zijkant.
- **4** Mocht de fout regelmatig optreden, neem dan a.u.b. contact op met onze technische klantendienst of met uw vakhandelaar.

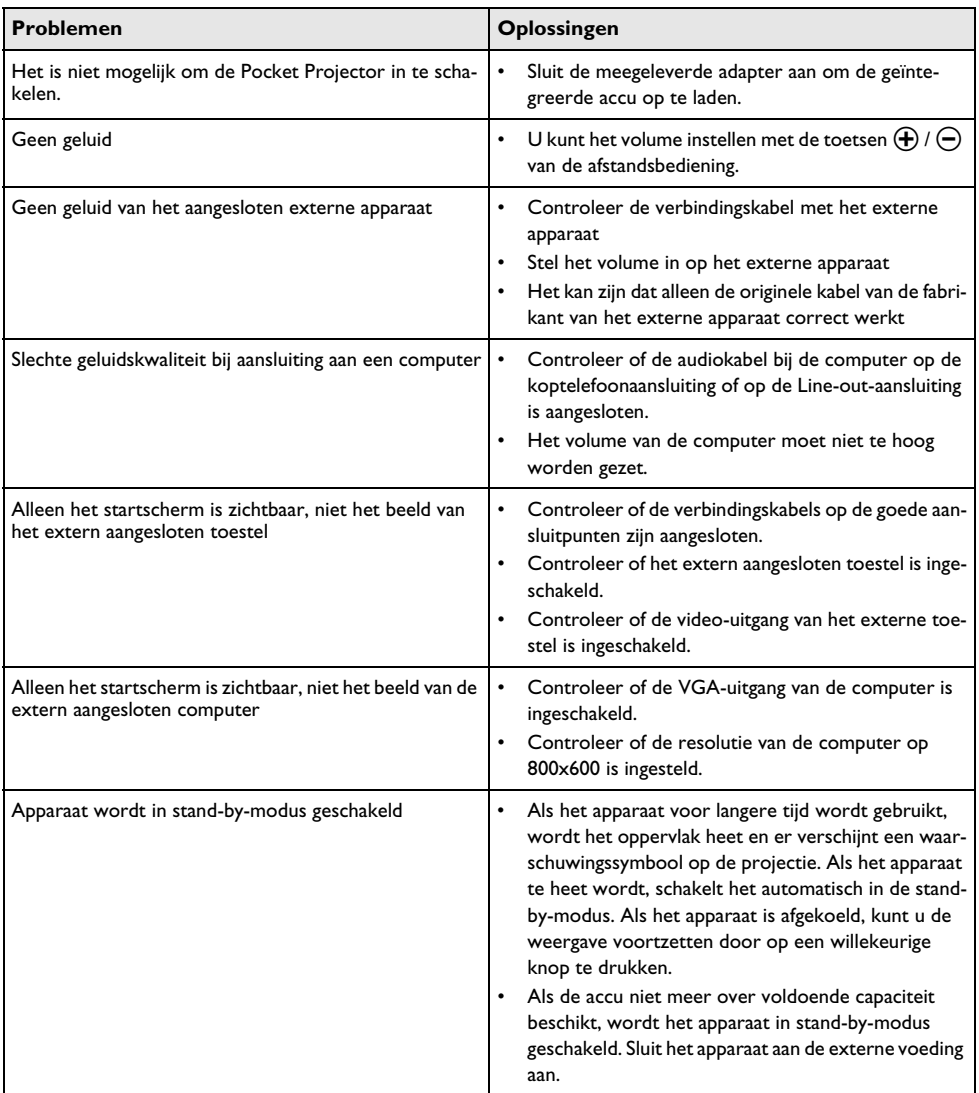

# **9 Bijlage**

### **Technische specificaties**

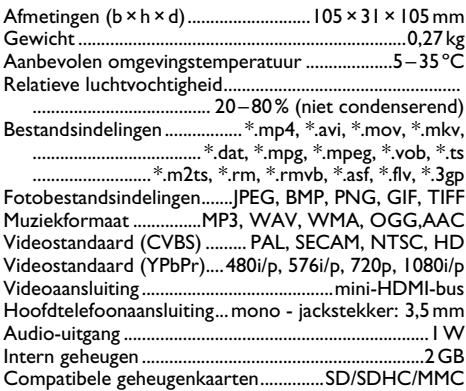

#### **Technologie / Objectief**

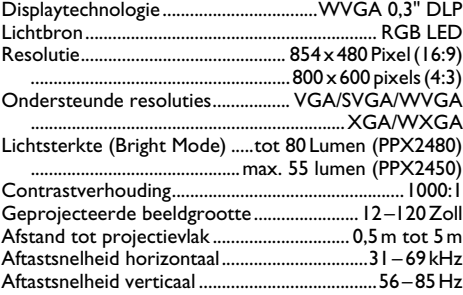

#### **adapter**

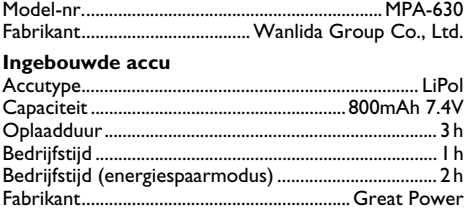

### **Accessoires**

De volgende accessoires zijn voor uw toestel te verkrijgen:

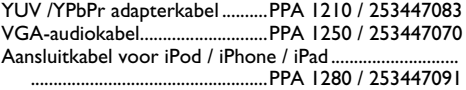

Alle gegevens worden uitsluitend ter informatie verstrekt. **Sagemcom** behoudt zich het recht voor om zonder voorafgaande kennisgeving wijzigingen aan te brengen.

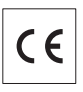

De CE-markering geeft aan dat het product voldoet aan de hoofdvereisten op het gebied van consumentenveiligheid en elektromagnetische interferentie uit richtlijn 2006/95/EG, 2004/108/EG en 2009/125/EG van de Europese Raad betreffende eindapparatuur voor telecommunicatie.

De compatibiliteitsverklaring kan worden geraadpleegd op de website www.sagem-ca.at/doc.

Sagemcom hecht grote waarde aan milieubescherming in het kader van duurzame ontwikkeling. Sagemcom streeft ernaar om milieuvriendelijke systemen op de markt te brengen. Daarom heeft Sagemcom besloten de ecologische prestaties in alle levensfasen van het product, van fabricage via ingebruikneming tot het gebruik en de afvalverwerking een hoge prioriteit te geven.

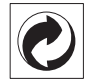

**Verpakking:** Het logo met de groene stip geeft aan dat er een bijdrage aan een erkende landelijke organisatie is betaald om infrastructuren voor hergebruik en recycling van verpakkingen te verbeteren. Bied verpakkingsmateriaal altijd aan volgens de ter plaatse geldende voorschriften voor gescheiden afvalinzameling.

**Batterijen:** Als het product batterijen bevat, levert u deze aan het einde van de levensduur in bij een erkend inzamelingspunt.

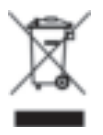

**Product:** Wanneer een product is voorzien van een logo van een afvalcontainer met een kruis, betekent dit dat het product behoort tot de categorie elektrische en elektronische apparatuur. De Europese regelgeving schrijft voor dat dergelijke apparatuur gescheiden moet worden ingezameld:

• via verkooppunten wanneer tegelijkertijd soortgelijke nieuwe apparatuur wordt aangeschaft

• via de plaatselijke systemen voor (gescheiden) afvalinzameling.

Op deze manier levert u een bijdrage aan hergebruik en recycling van Afgedankte Elektrische en Elektronische Apparatuur, en daarmee tevens aan een beter milieu en een betere volksgezondheid.

De gebruikte papieren en kartonnen verpakkingen kunnen als oud papier worden aangeboden. De plastic en Styropor verpakkingen biedt u als overig afval ter verwerking aan, afhankelijk van de in uw land geldende richtlijnen.

**Handelsmerken:** De in deze handleiding genoemde referenties zijn handelsmerken van de betreffende firma's. Het ontbreken van de symbolen  $\circledR$  en TMbetekent niet dat de betreffende begrippen vrije handelsmerken zijn. Andere in dit document gebruikte productnamen dienen alleen maar ter kenmerking en kunnen handelsmerken van de betreffende houder zijn. Sagemcom weigert elk recht op deze merken.

Noch Sagemcom noch aangesloten maatschappijen zijn tegenover de koper van dit product of tegenover derden aansprakelijk met betrekking tot schadevorderingen, verliezen, kosten of uitgaven die voor de koper of derden tengevolge van een ongeluk, verkeerd gebruik of misbruik van dit product of door niet geautoriseerde wijzigingen, reparaties, veranderingen van het product resp. het niet opvolgen van de bedrijfs- en onderhoudsinstructies van Sagemcom ontstaan.

Sagemcom kan niet aansprakelijk worden gesteld voor eisen tot schadevergoeding of problemen tengevolge van het gebruik van om het even welke opties of verbruiksmaterialen die niet als originele producten van Sagemcom resp. PHILIPS of niet als door Sagemcom resp. PHILIPS goedgekeurde producten zijn gekenmerkt.

Sagemcom is niet aansprakelijk voor schadevorderingen tengevolge van elektromagnetische interferenties veroorzaakt door het gebruik van verbindingskabels die niet als producten van Sagemcom of PHILIPS gekenmerkt zijn.

Alle rechten voorbehouden. Niets uit deze uitgave mag zonder voorafgaandelijke schriftelijke toestemming van Sagemcom worden vermenigvuldigd ,in een archiefsysteem worden opgeslagen of in welke vorm dan ook elektronisch, mechanisch, door middel van fotokopie, opname of op een andere manier – worden gereproduceerd. De in dit document opgenomen informatie is uitsluitend bedoeld als ondersteuning bij het gebruik van dit product. Sagemcom aanvaardt geen verantwoording, als deze informaties bij andere apparaten worden toegepast.

Deze gebruiksaanwijzing kan niet als contract worden beschouwd.

Vergissingen, drukfouten en wijzingen voorbehouden.

Copyright  $\odot$  2011 Sagemcom Austria GmbH

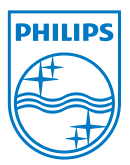

PHILIPS and the PHILIPS' Shield Emblem are registered trademarks of Koninklijke Philips Electronics N.V. and are used by Sagemcom Austria GmbH under license from Koninklijke Philips Electronics N.V.  $©$  2011 Sagemcom Austria GmbH All rights reserved

#### **Sagemcom Documents SAS**

Documents Business Unit

Headquarters : 250, route de l'Empereur 92500 Rueil-Malmaison Cedex · FRANCE Tel: +33 (0)1 57 61 10 00 · Fax: +33 (0)1 57 61 10 01 www.sagemcom.com Simplified Joint Stock Company · Capital 8.479.978 € · 509 448 841 RCS Nanterre

**PPX2450 · 2480 NL 253447695-A**